# Schnellstart-Anleitung Digitalisierungsbox LTE Backup

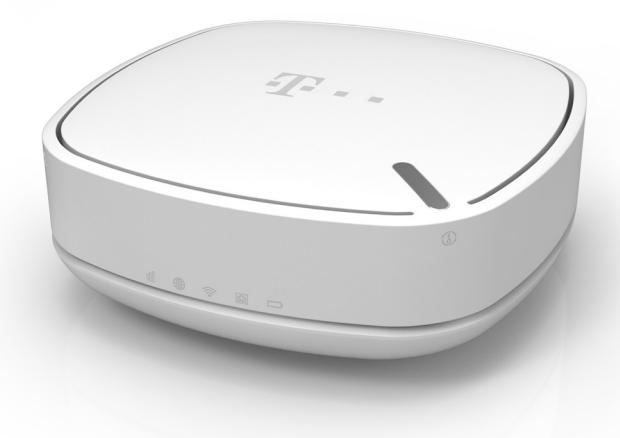

**Einrichtung über Internet-Browser**

19216811

Schnellstart-Anleitung Digitalisierungsbox LTE Backup

Ausgabe: 1.3 Stand: November 2018

#### Hersteller

Zyxel Communications Corporation, No.2, Industry east road IX, Science park, Hsinchu, Taiwan R.O.C.

#### EU-Importeur

Zyxel Communications A/S, Gladsaxevej 378, 2860 Søborg, Denmark

© Zyxel Deutschland GmbH · Irrtümer und technische Änderungen vorbehalten.

# **WICHTIGER HINWEIS VOR INBETRIEBNAHME**

**Bevor Sie Ihre neue Digitalisierungsbox LTE Backup in Betrieb nehmen, ist es unbedingt notwendig, die aktuellste Firmware aufzuspielen.**

Bitte gehen Sie dazu wie folgt vor:

- 1) Öffnen Sie die Webseite [https://www.telekom.de/hilfe/geraete-zubehoer/router/weite](https://www.telekom.de/hilfe/geraete-zubehoer/router/weitere-router/digitalisierungsbox/digitalisierungsbox-lte-backup)[re-router/digitalisierungsbox/digitalisierungsbox-lte-backup](https://www.telekom.de/hilfe/geraete-zubehoer/router/weitere-router/digitalisierungsbox/digitalisierungsbox-lte-backup)
- 2) **Laden Sie die aktuelle Firmware herunter.**
- 3) Folgen Sie den Anweisungen auf Seite 6 dieser Anleitung in den Punkten 1-4
- 4) Gehen Sie in das Menü Wartung > Firmware-Update
- 5) Wählen Sie die unter 2) heruntergeladene Datei aus und folgen den Anweisungen.
- 6) Die Digitalisierungsbox wird nach dem Update erneut starten.
- 7) **Ist das Update erfolgt, drücken Sie die RESET-Taste für mindestens fünf Sekunden.** Nach kurzer Zeit leuchten Power, Internet und WLAN in den Farben Rot, Orange, Grün gleichzeitig und das Gerät startet erneut.
- 8) Nun können Sie sich wieder mit den Login-Daten auf dem Typschild an der Bedienoberfläche anmelden und werden aufgefordert ein neues Passwort zu vergeben.

Danach ist das Update abgeschlossen und Sie können das Gerät, wie ab Seite 7 beschrieben, verwenden.

#### Herzlich willkommen.

Vielen Dank, dass Sie sich für die Digitalisierungsbox LTE Backup entschieden haben.

Diese bietet Ihnen in der Grundkonfiguration eine schnelle und sichere Einrichtung einer LTE-Backup-Lösung zu Ihrer bereits vorhandenen DSL-Verbindung über einen Router. Dabei wird Ihre Digitalisierungsbox als Modem betrieben, WLAN und weitere Funktionen sind dabei ausgeschaltet.

Diese Schnellstart-Anleitung führt Sie durch die wichtigsten Schritte der Installation.

Eine vollständige Funktionsbeschreibung und die Verwendung der Digitalisierungsbox LTE Backup als LTE-Router mit integriertem WLAN finden Sie in der ausführlichen Bedienungsanleitung unter telekom.de/digitalisierungsbox-hilfe.

# Sicherheitshinweise

WICHTIG: Lesen Sie bitte diese Anleitung vor Gebrauch des Gerätes sorgfältig und bewahren Sie diese für späteres Nachschlagen auf. Händigen Sie diese Anleitung ggf. einem neuen Besitzer des Gerätes aus.

- Achten Sie darauf, dass das Gerät nicht in feuchten, staubigen und extremen Umgebungsbedingungen verwendet und gelagert wird. Achten Sie darauf, dass die Belüftungsöffnungen immer frei sind. Anderenfalls kann das Gerät beschädigt werden.
- Bei einem Blitzeinschlag besteht die geringe Wahrscheinlichkeit eines Stromschlags. (1) Verwenden Sie das Gerät nicht im Freien, und stellen Sie sicher, dass sich auch die Anschlüsse nicht im Freien befinden. (2) Das Gerät darf nicht während eines Gewitters installiert, benutzt und repariert werden.
- Nutzen Sie mit diesem Gerät nur geeignetes Zubehör; schließen Sie die Kabelstecker nur an die richtigen Anschlüsse an.
- Das Öffnen oder Reparieren des Gerätes ist verboten. Beim Öffnen und Entfernen des Gehäuses legen Sie Hochspannung führende und andere unfallgefährliche Teile frei. Weitere Informationen dazu erhalten Sie bei Ihrem Händler.
- Verlegen Sie die Anschlusskabel so, dass niemand darauf treten oder darüber stolpern kann.
- Verwenden Sie die mitgelieferten oder als geeignet deklarierte Verbindungskabel/ Netzkabel/Adapter. Schließen Sie das Gerät an eine Netzsteckdose mit geeigneter Spannung an (z. B. 230 V AC in Europa). Wenn der Netzadapter oder das Stromkabel beschädigt ist, besteht lebensgefährliche Stromschlaggefahr. Trennen Sie das beschädigte Kabel oder den Adapter vom Gerät und von der Stromquelle ab. Reparieren Sie in keinem Fall den Adapter oder das Kabel. Bestellen Sie einen neuen Adapter oder ein neues Kabel bei Ihrem Händler.
- Wenn der Akku durch einen Akku des falschen Typs ausgewechselt wird, besteht Explosionsgefahr. Entsorgen Sie den Akku gemäß der Anleitung.
- **Hinweise zur Nennspannung des Geräts und der Betriebstemperatur finden Sie auf** dem Etikett an der Rückseite des Geräts, dem Datenblatt und dem mitgelieferten Spezifikationsblatt.
- Achten Sie darauf, dass sich die Netzsteckdose in der Nähe des Geräts befindet und leicht zugänglich ist, da hier die Hauptverbindung des Geräts zum Stromnetz getrennt wird.

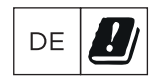

## Lieferumfang

- Digitalisierungsbox LTE Backup
- Steckernetzteil
- USB-Kabel
- Ethernet-Kabel
- Schnellstartanleitung

#### Hardware-Installation

### Zubehör

- 1 Paar externe LTE-Antennen
- 1 Batterie zum Betrieb ohne externe **Stromversorgung**

Kontaktieren Sie dazu bitte Ihren Telekom-Vertriebspartner.

- <sup>(1)</sup> Drücken Sie auf die Taste neben dem SIM-Kartensteckplatz, um den Kartenträger zu öffnen. Legen Sie eine Standard-SIM Karte - wie abgebildet - in den Einschub und schließen ihn wieder. Wenn Sie eine micro-SIM oder eine nano-SIM Karte verwenden möchten, benutzen Sie einen SIM-Kartenadapter, um eine mögliche Beschädigung Ihres Geräts zu verhindern.
- C Verwenden Sie ausschließlich das mitgelieferten Netzteil, um die Digitalisierungsbox LTE Backup mit einer Steckdose zu verbinden.

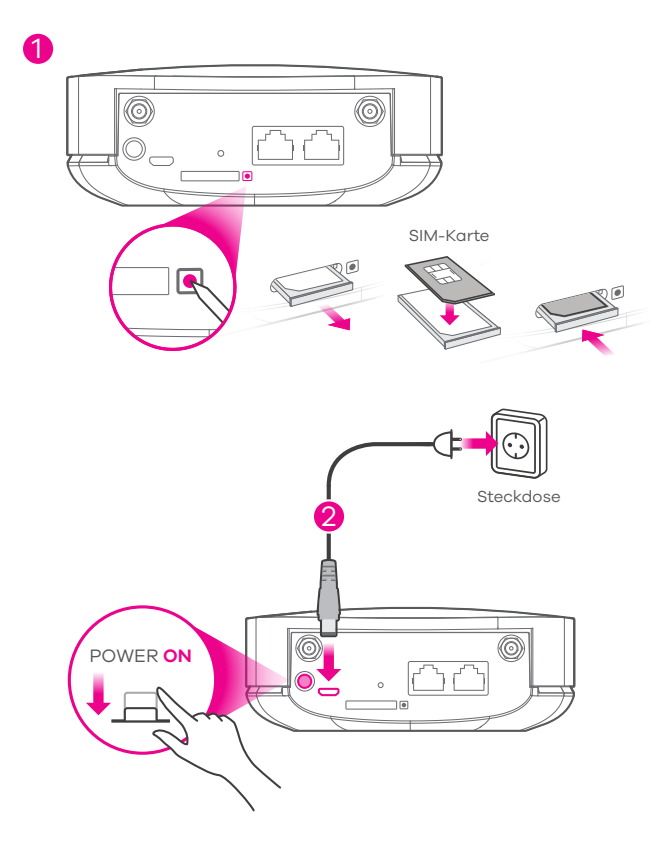

## **Einrichtung**

LDieses Kapitel beschreibt die Einrichtung der Digitalisierungsbox LTE Backup für den Betrieb an einem beliebigen Router. Sollten Sie einen Speedlink 5501 besitzen, können Sie die Einrichtung vereinfachen, indem Sie zunächst den Anweisungen des Kapitels **Einrichtung am Speedlink 5501** folgen.

1. Verwenden Sie das beiliegende Ethernet-Kabel, um einen Computer oder ein Notebook mit der Digitalisierungsbox Backup LTE zu verbinden.

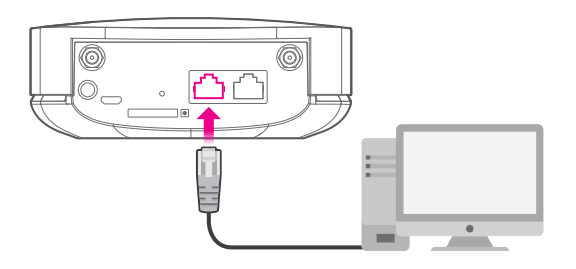

2. Öffnen Sie den Webbrowser auf Ihrem Computer und geben Sie die Standard IP-Adresse 192.168.1.1 ein. Geben Sie den Benutzernamen admin und das Kennwort 1234 ein und klicken Sie anschließend auf Login.

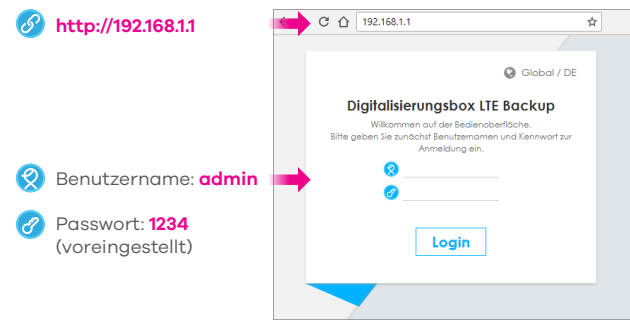

- 3. Sie werden nun aufgefordert, das Auslieferungspasswort zu ändern. Ihr Passwort muss zwischen 8 und 30 Zeichen lang sein. Bitte wählen Sie eine Kombination aus Ziffern, Groß- und Kleinbuchstaben. Die Verwendung von Umlauten und Symbolen ist nicht möglich. Notieren Sie sich das neue Passwort an einer sicheren Stelle, da Sie ohne dieses nicht mehr auf die Bedienoberfläche zugreifen können.
- 4. Auf der Startseite wird nun die Meldung angezeigt, dass die SIM-Karte noch nicht bereit ist. Bestätigen Sie diese Meldung mit OK. Auf der nun folgenden Seite geben Sie bitte die PIN-Nummer Ihrer SIM-Karte ein und bestätigen mit OK.
- 5. Damit ist die Einrichtung Ihrer Digitalisierungsbox LTE Backup abgeschlossen und Sie können das Gerät nun mit Ihrem Router verbinden.
- 6. Nun müssen Sie am Router noch die Backup-Funktion aktivieren. Lesen Sie dazu bitte das Handbuch des entsprechenden Gerätes.

#### Einrichtung am Speedlink 5501

Ihr Speedlink 5501 ist bereits für das Backup-Szenario vorbereitet. Daher können Sie Ihre Digitalisierungsbox LTE Backup direkt an den Speedlink 5501 anschliessen. Die Konfiguration erfolgt dann zunächst über den Aufruf der IP-Adresse 192.168.2.1 in Ihrem Web-Browser.

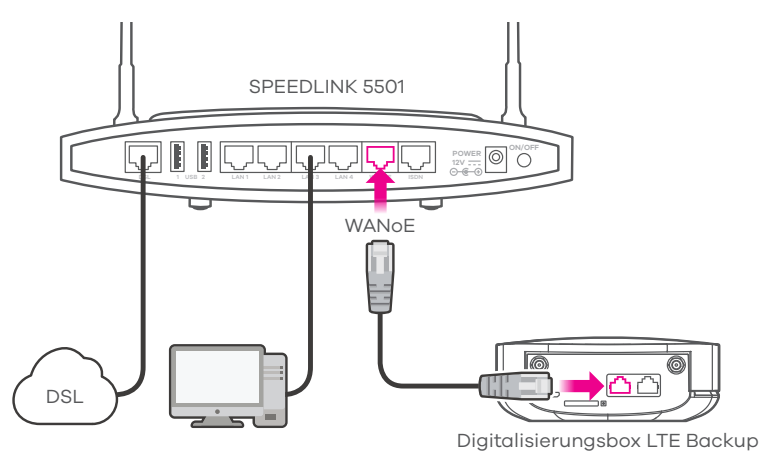

Der Zugang zur Bedienoberfläche der Speedlink 5501 ist werksseitig passwortgeschützt. Die Daten finden Sie auf dem Typschild des Gerätes bzw. dem beiliegenden Gerätepass.

Nachdem die Startseite geöffnet ist, klicken Sie in der obersten Zeile auf den Text **Ansicht**, um in den Expertenmodus zu wechseln.

Öffnen Sie dann bitte das Menü **Internet > Zugang einrichten > Internetzugang** und aktivieren Sie den **LTE-Backup (DHCP client) über WANoE Port**. Scrollen Sie bis zum Ende der Seite und klicken Sie auf den Button **Speichern**.

Verfahren Sie nun weiter, wie im Kapitel **Einrichtung** Punkt 2-4 beschrieben.

#### Einrichtung an der Digitalisierungsbox Smart/Premium

Eine Anleitung zur Konfiguration der Digitalisierungsbox Smart/Premium finden Sie unter telekom.de/digitalisierungsbox-hilfe.

#### Gerät zurücksetzen

Wenn Sie Ihr Passwort vergessen haben oder aus anderen Gründen ein Zugriff auf die Bedienoberfläche nicht mehr möglich ist, können Sie mit der RESET-Taste auf der Rückseite der Digitalisierungsbox LTE Backup den Auslieferungszustand wiederherstellen. Alle individuellen Einstellungen gehen dabei verloren:

- 1. Vergewissern Sie sich, dass die Power/Signalqualität-LED (Ill ) leuchtet.
- 2. Drücken Sie die RESET-Taste für mindestens fünf Sekunden. Nach kurzer Zeit leuchten Power, Internet und WLAN in den Farben Rot, Orange, Grün gleichzeitig und das Gerät startet erneut.

Nun können Sie sich wieder mit den Login-Daten auf dem Typschild an der Bedienoberfläche anmelden.

#### Anschluss externer Antennen

#### (i) Bitte verwenden Sie nur die als Zubehör bestellbaren Antennen! Der Anschluss anderer Antennen ist nicht gestattet.

Ihr Gerät besitzt eine automatische Antennenerkennung. Unter bestimmten ungünstigen Empfangsbedingungen kann es vorkommen, dass die internen Antennen ausgewählt werden. Bitte öffnen Sie zur Kontrolle die Bedienoberfläche der Digitalisierungsbox LTE Backup, wie im Kapitel Einrichtung beschrieben.

Gehen zum Menü **Konfiguration > Netzwerk > WAN Verwaltung** und klicken Sie auf

Auf der folgenden Seite wählen Sie **extern** im Punkt **Antennenauswahl** und bestätigen mit **Ändern**. Damit haben Sie Ihr Gerät fest auf externe Antennen eingestellt.

#### Entsorgung und Wiederaufbereitung

Das WEEE-Symbol bedeutet, dass Ihr Produkt und/oder seine Batterie gemäß den örtlichen Bestimmungen getrennt vom Hausmüll entsorgt werden muss. Wenn dieses Gerät entsorgt werden soll, geben Sie es in einer Recycling-Station ab. Die getrennte Sammlung von Produkt und/ oder seiner Batterie trägt dazu bei, natürliche Ressourcen zu sparen und die Umwelt und die menschliche Gesundheit zu schützen.

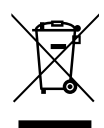

WEEE-Reg.Nr. DE71587309

#### Open Source

Dieses Produkt enthält Software, die unter Open Source Code Licenses lizenziert ist und Ihnen unter den Bedingungen dieser Lizenzen zur Verfügung gestellt wird. Eine Kopie des Lizenztextes finden Sie in der Bedienoberfläche des Gerätes im Menüpunkt Über uns. Sie können von uns innerhalb von drei Jahren ab Inverkehrbringen dieses Produkts eine vollständige maschinenlesbare Kopie des Quelltextes erhalten,indem Sie uns unter support@zyxel.de kontaktieren.

#### Europäische Vorschriften

Die Digitalisierungsbox LTE Backup ist in dieser Ausführung nur für den Betrieb in Deutschland vorgesehen. In allen anderen Ländern ist der Betrieb dieses Produktes nicht erlaubt. Bitte informieren Sie sich unter www.zyxel.de über weitere Produktvarianten.

#### **Frequenzband des integrierten WLAN-Moduls**

2.400 - 2.483,5 MHz: max. Sendeleistung 100 mW Die angegebenen Sendeleistungen entsprechen den EU- Bestimmungen zur Nutzung von Funkfrequenzen in den angegebenen Frequenzbändern.

#### EU-Konformität

Hiermit erklärt Zyxel, dass die Digitalisierungsbox LTE Backup den europäischen Richtlinien 2014/53/EU (RED), 2011/65/EU (RoHS) und 2009/125/EC (ErP) entspricht. Der vollständige Text der EU-Konformitätserklärung ist unter folgender Internetadresse verfügbar: www.zyxel.eu/euconf.

### Bedeutung der LEDs

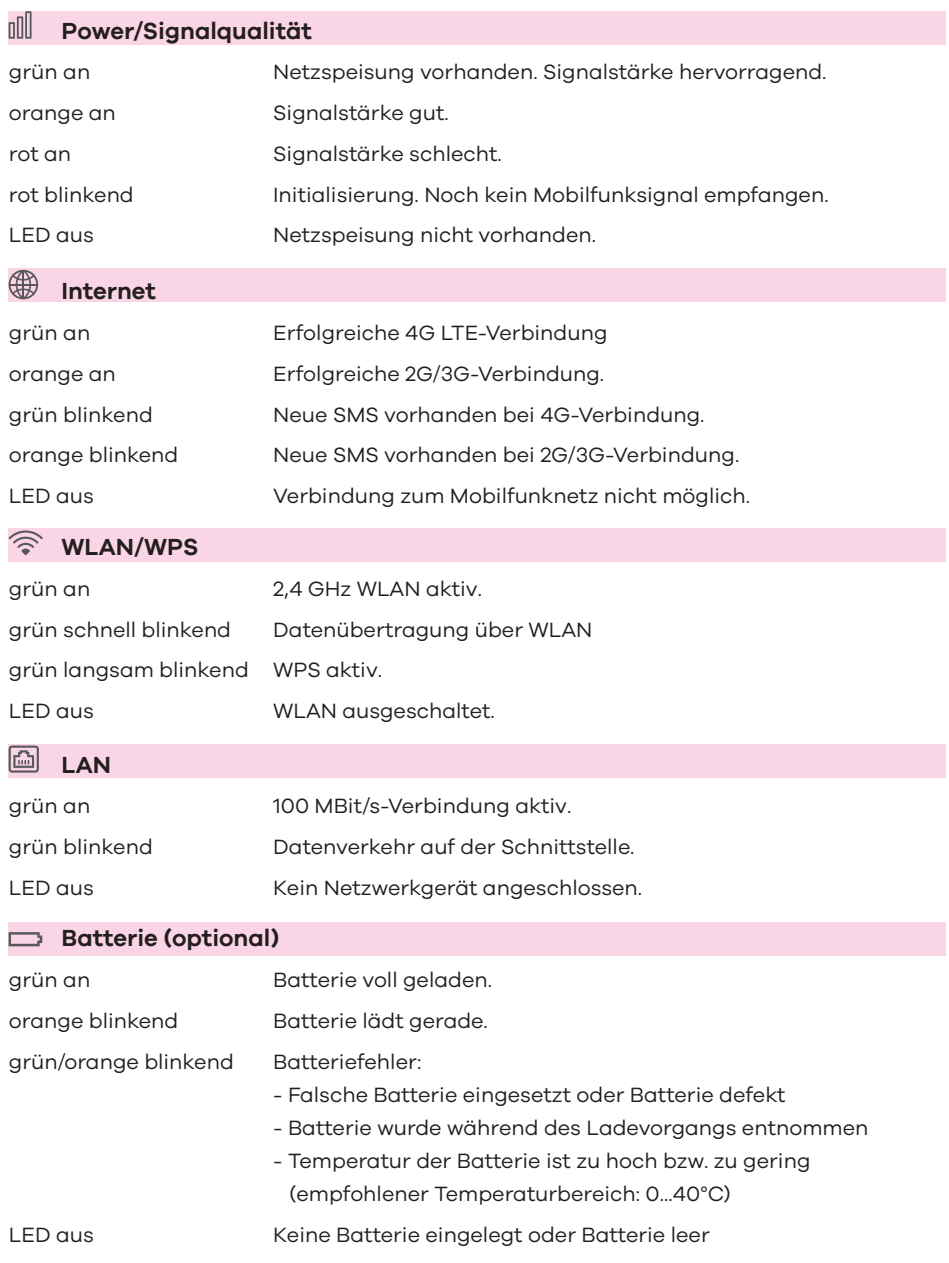